# Aluno manifestar interesse na bolsa

Entrar no sigaa (aluno bolsista) e clicar conforme imagem abaixo:

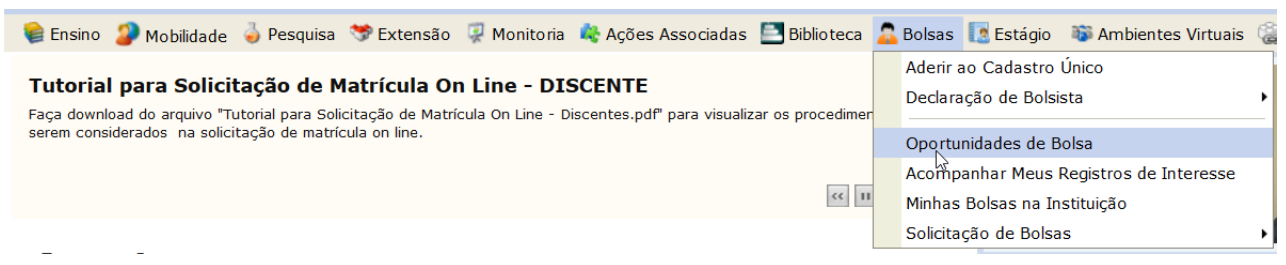

Após selecionar Pesquisa e o nome do orientador conforme segue:

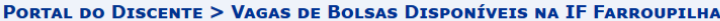

### Busca por oportunidades de bolsa na IF Farroupilha

Este espaço é destinado aos alunos interessados em participar do lado prático da vida acadêmica dentro da IF Farroupilha. Aqui você poderá encontrar oportunidades de forma fácil e centralizada, buscando por vagas nas mais diversas áreas. Esta busca abrange as oportunidades de bolsa em:

- Monitoria<br>• Extensão
- 
- Exterisão<br>• Pesquisa<br>• Ações Associadas<br>• Apoio Técnico
- 

Para obter informações sobre o novo modelo de concessão de bolsa CLIQUE AQUI.

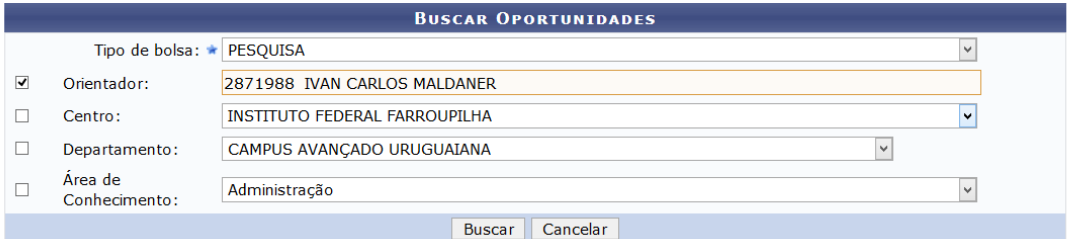

Clica em buscar e vai aparecer os projetos disponíveis deste orientador e clica em cadastrar interesse conforme segue:

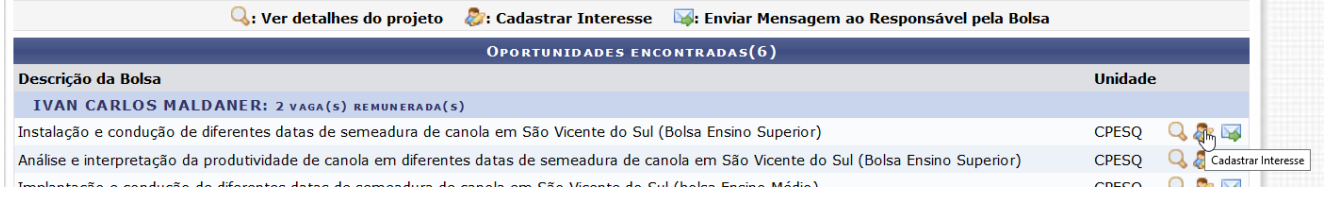

Após o aluno deverá responder o questionário sócio-econômico. Aceita o termo e vai em continuar conforme segue:

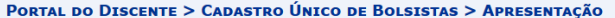

#### Programa de Bolsas de Assistência Estudantil

O programa de bolsa de assistência estudantil é concedido a alunos de cursos regulares, com prioridade para aqueles que se enquadrarem na condição de aluno sócio-<br>economicamente carente.

Entendem-se como cursos regulares aqueles oferecidos por qualquer unidade de ensino vinculada à IF Farroupilha, nos níveis integrado , subsequente profissionalizante<br>ou equivalentes, graduação (presencial ou a distância) e

Mais detalhes podem ser encontrados na Resolução no 169/2008-CONSEPE.

#### Questionário Sócio-Econômico

O questionário é uma das formas de avaliação para determinar a condição sócio econômica do aluno. Essa etapa é obrigatória a todos os discentes que desejam<br>participar do programa de bolsa.  $\mathbb{R}$ 

A veracidade dos dados informados no cadastro é de sua responsabilidade. Constatando-se que os dados informados são falsos, você poderá sofrer medidas<br>administrativas cabíveis que incluem a perda da bolsa.

☑ Eu li e concordo os termos acima citados: Ano Solicitação: 2017.2 v Continuar >>

 $\label{eq:1} \frac{1}{\| \mathbf{A} \mathbf{A} \mathbf{A} \mathbf{A} \|} \mathbf{A} \mathbf{A} \mathbf{A} \mathbf{A} \mathbf{A} \mathbf{A} \mathbf{A} \mathbf{A} \mathbf{A}$ 

# Preenche todo o questionário e vai em confirmar inscrição conforme segue:

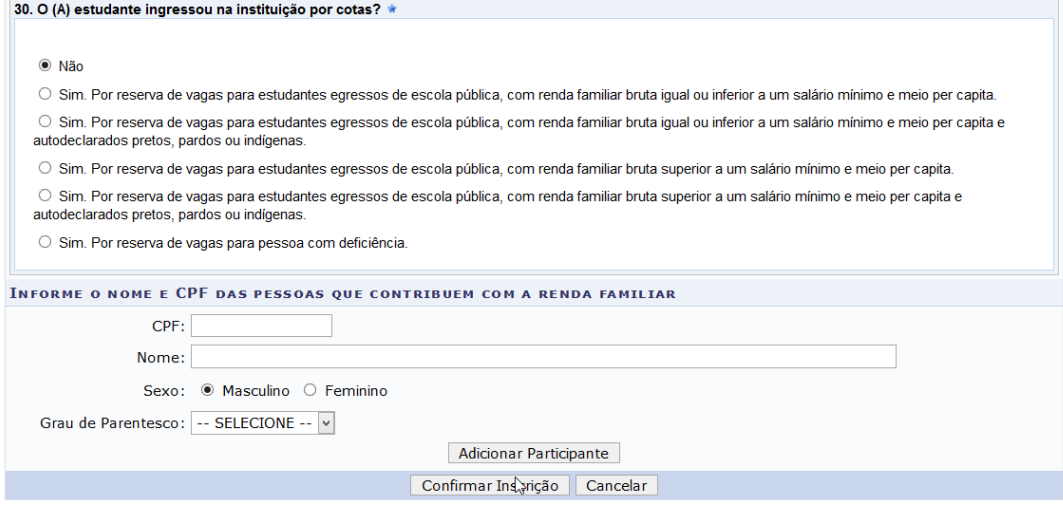

Vai aparecer essa mensagem e clica em continuar conforme segue:

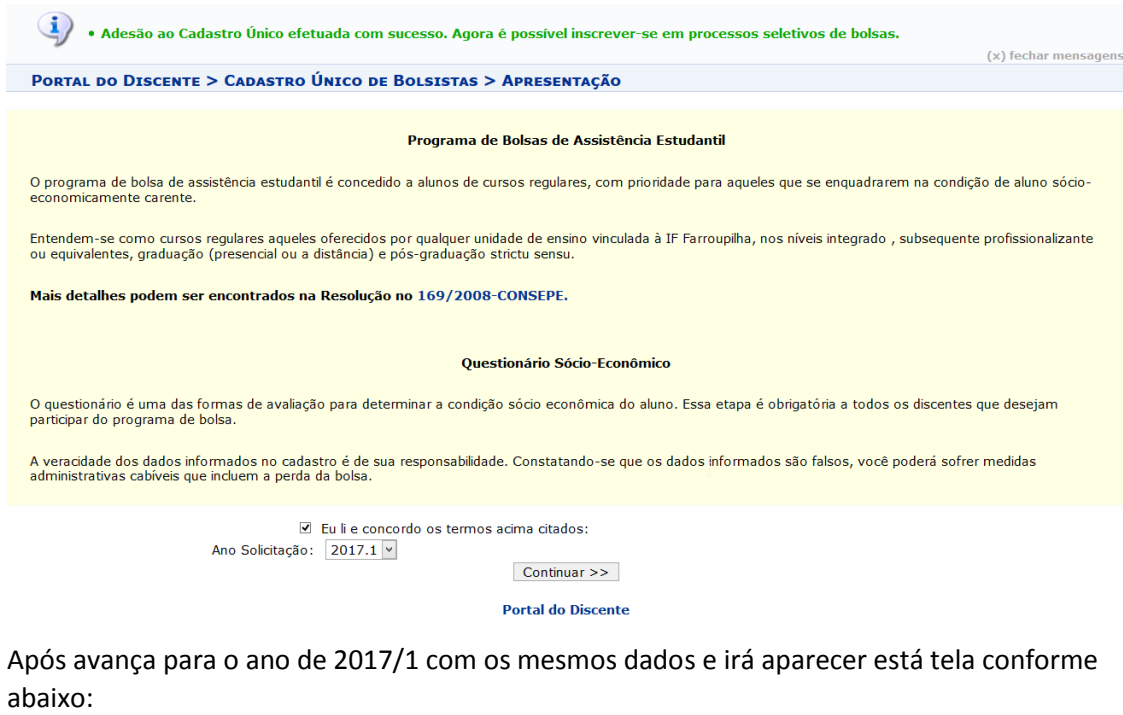

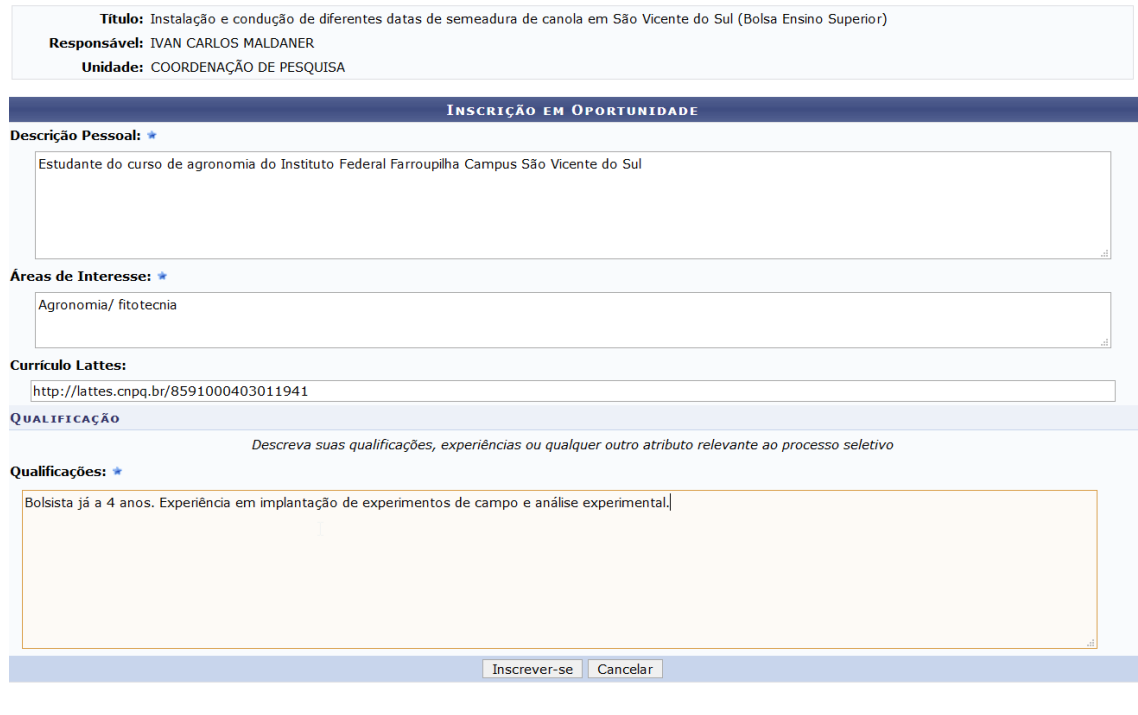

Clica em inscrever-se e vai aparecer a tela conforme segue:

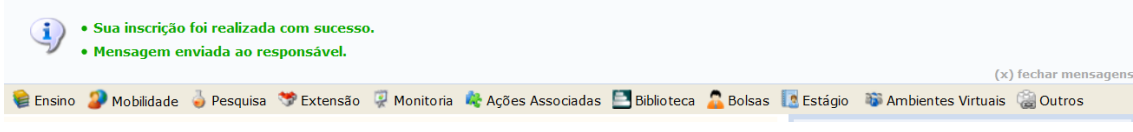

E está manifestado o interesse na bolsa. Agora o orientador precisa indicar o bolsista.